# **Как подписать документ в мобильном приложении**

**В этом разделе мы расскажем, как вы можете выбрать сертификат и подписать документы в мобильном приложении Sign.me Mobile.**

**Все подписания будут происходить в мобильном приложении.**

Подробнее

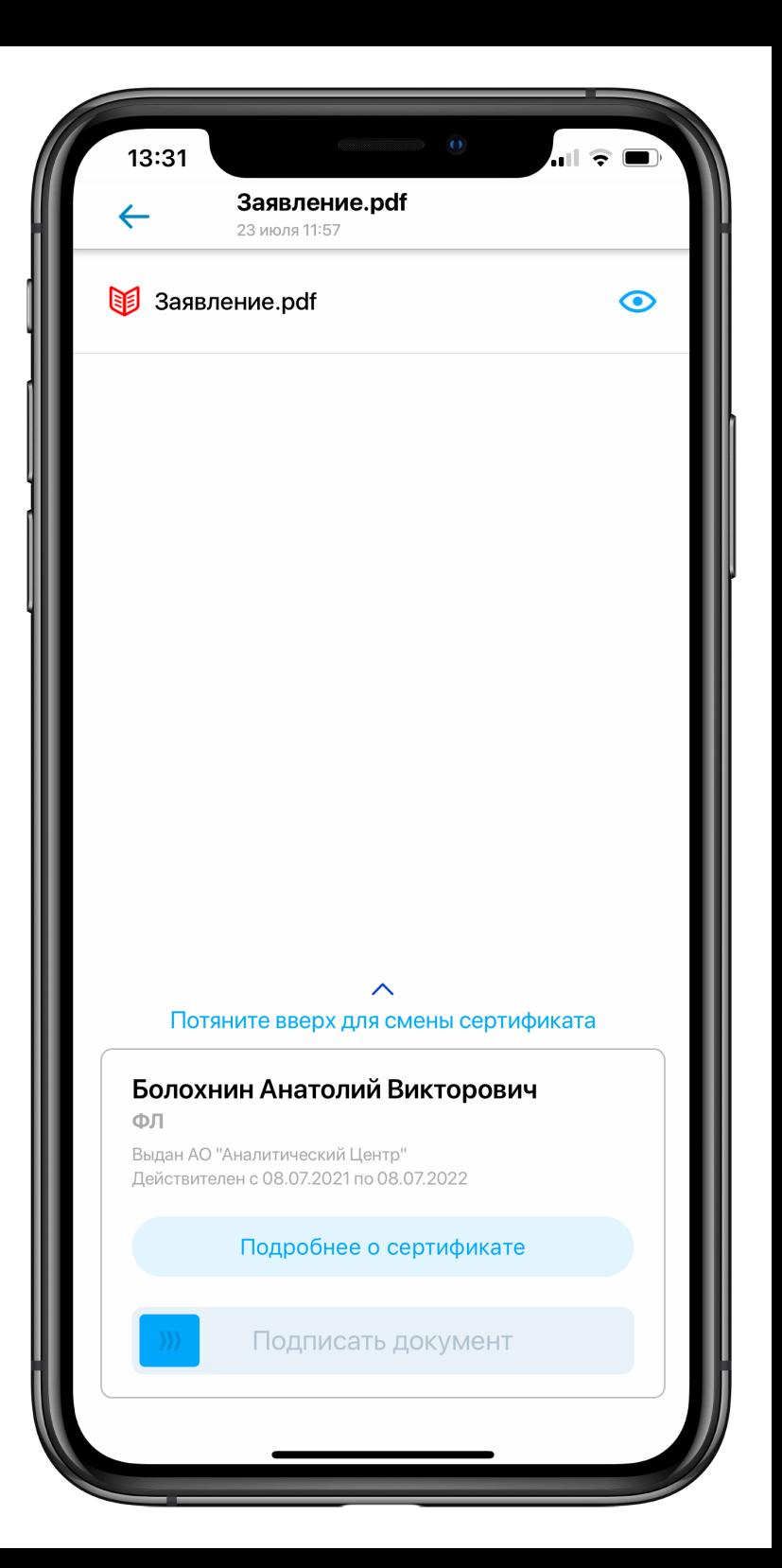

# **Вам поступила ссылка на подписание документа электронной подписью**

**Перейдите к подписанию, когда вам поступит сообщение от сервиса электронной подписи Sign.me**

**Некоторые партнеры УЦ отправляют ссылку на подписание документов по своим каналам связи с подписантом. Если вам не пришла ссылка - не страшно, документ можно будет найти в разделе "На подпись" в приложении.**

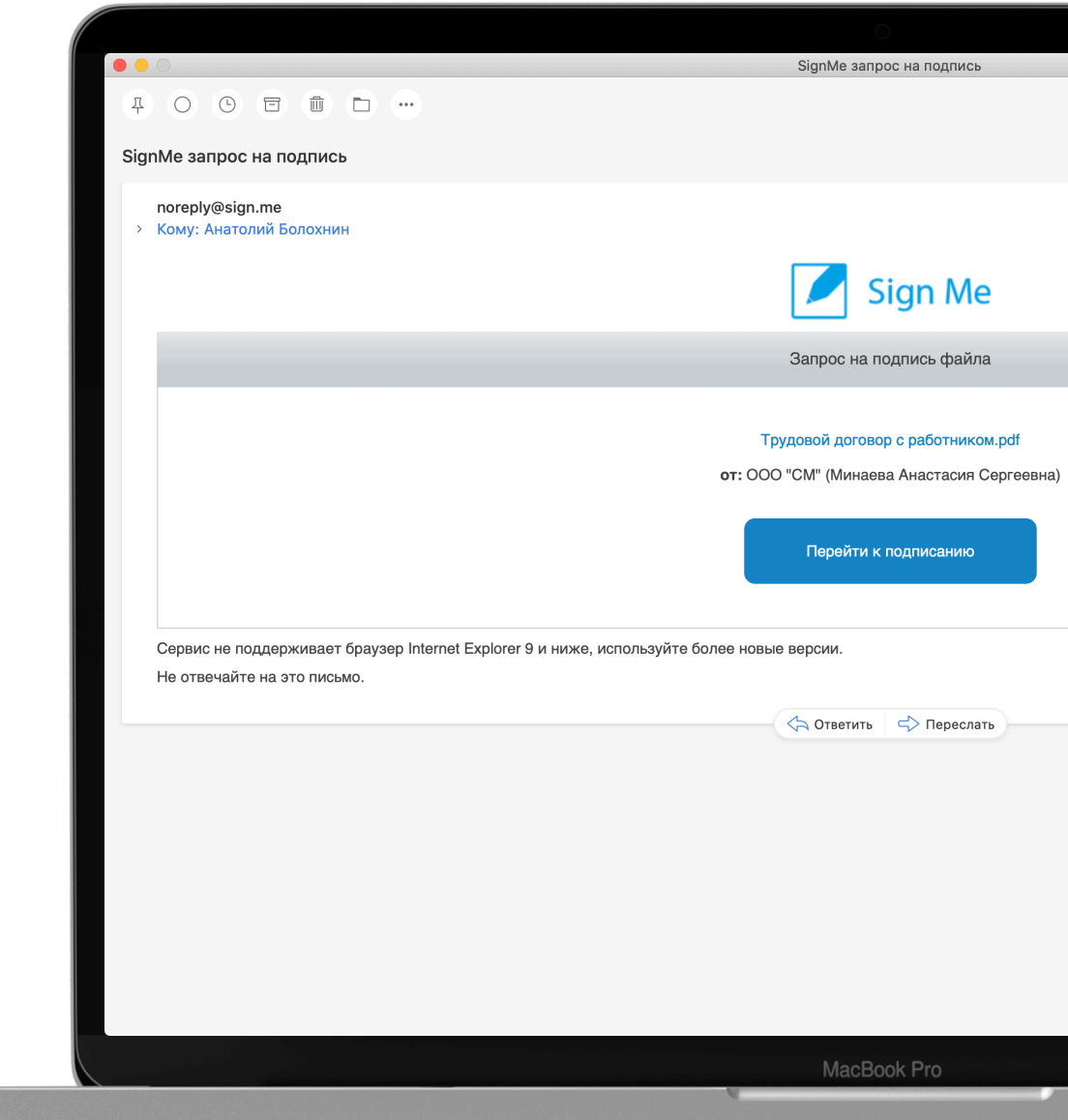

# **Откройте PUSH-уведомление, если вы его получили**

**При переходе по ссылке, отобразится страница подписания. В этот момент вам поступит PUSH-уведомление в мобильное устройство.**

**Если вы не перешли по уведомлению в мобильном устройстве, на странице подписания можно запросить PUSH еще раз - нажмите на кнопку "Перевыслать PUSH".**

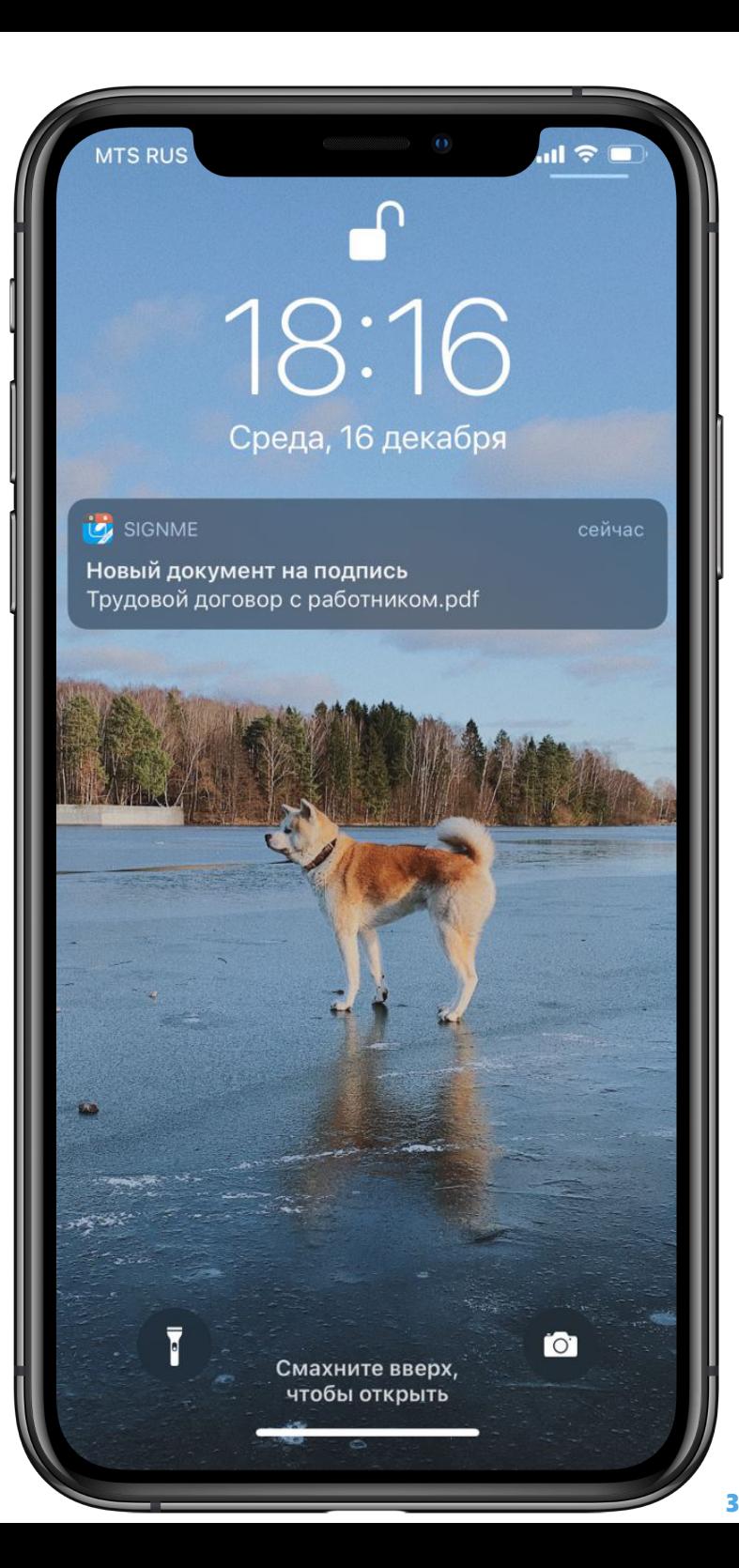

## **Авторизуйтесь в приложении с помощью пин-кода**

**Вам необходимо авторизоваться в мобильном приложении с помощью пин-кода, который вы придумали перед выпуском сертификата.**

**В случае, если вы несколько раз введете неверный пин-код, после 5 попыток у вас появится сообщение о возможной блокировке, если количество неудачных попыток будет больше 10.**

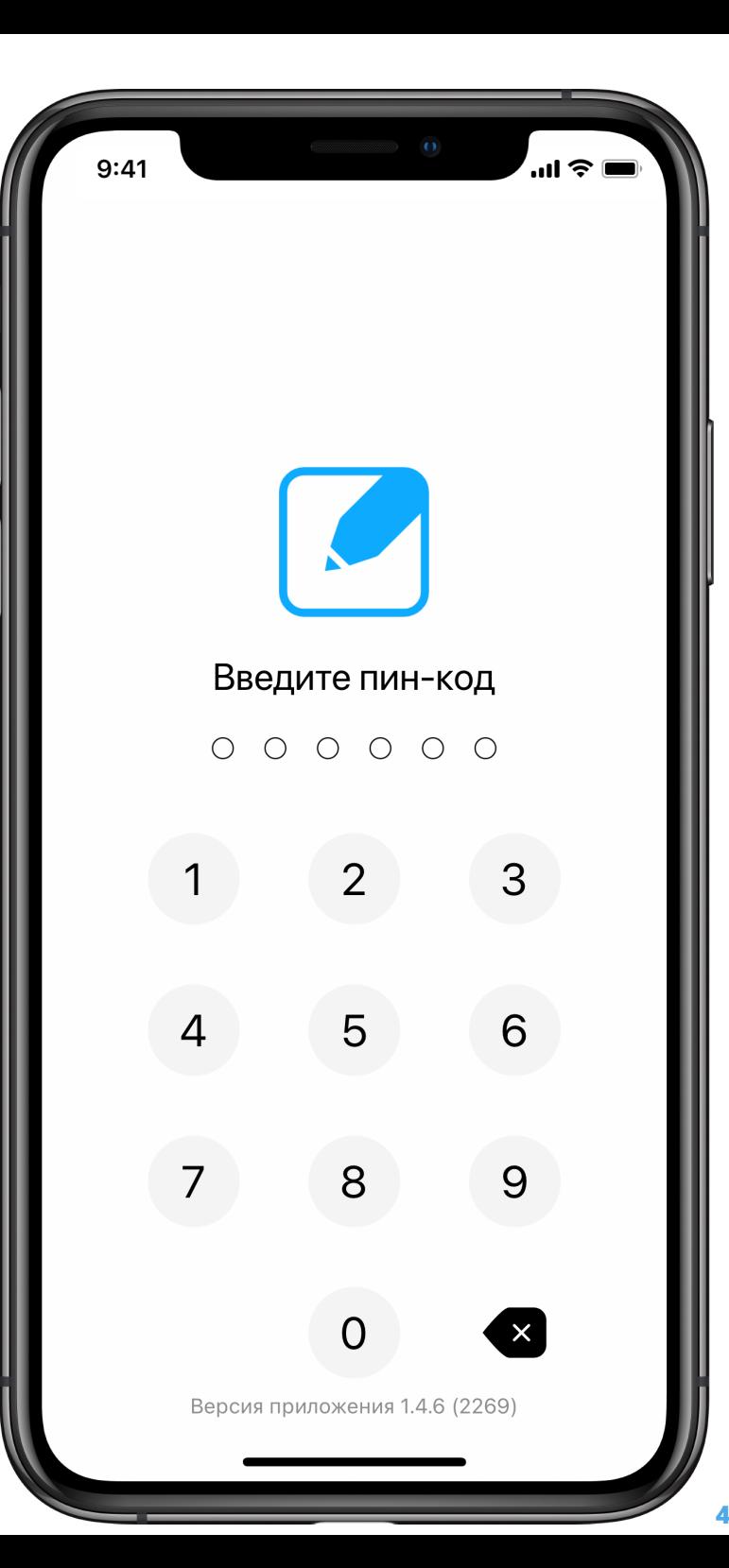

#### **Нажмите на название документа в списке запросов на подпись**

**В общем списке входящих запросов под заголовком "На подпись" отображаются все не подписанные документы, которые вам отправляли. Нажмите на нужный документ, чтобы перейти к подписанию.**

**В общем списке входящих запросов под заголовком "На подпись" отображаются все не подписанные документы, которые вам отправляли. Нажмите на нужный документ, чтобы перейти к подписанию.**

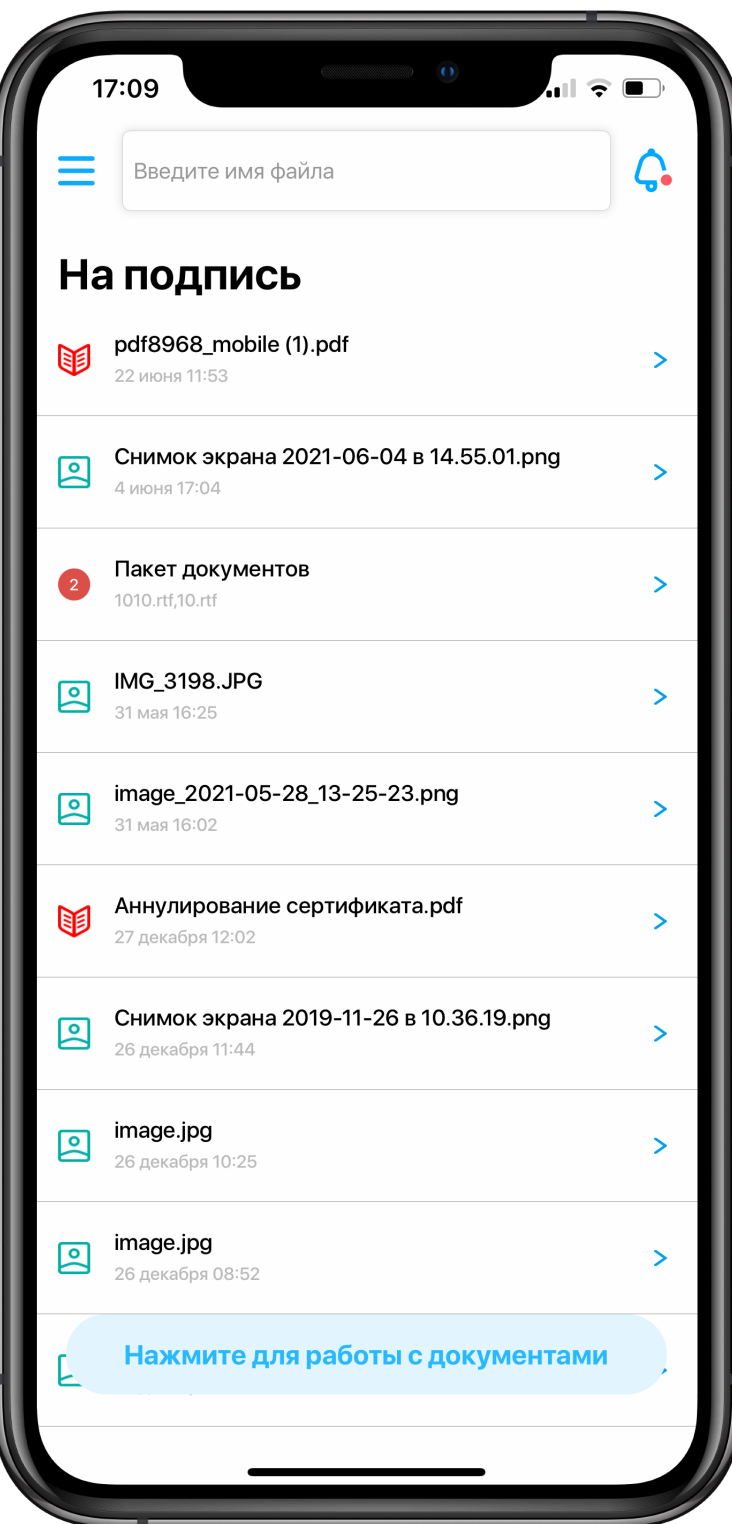

#### **Проведите пальцем по экрану и документ будет подписан**

**На этот экран вы попадете, если сразу перейти по PUSH-уведомлению.**

**Перед подписанием мы рекомендуем ознакомиться с содержимом документа. Нажмите на значок глаза, чтобы посмотреть файл.**

**Потяните меню вверх, если у вас не выбран ключ для подписания документов. Далее - переместите синий квадрат внизу экрана в правый угол, чтобы подписать документ.**

**Если формат документа невозможно просмотреть с вашего устройства, откройте его в веб-интерфейсе.**

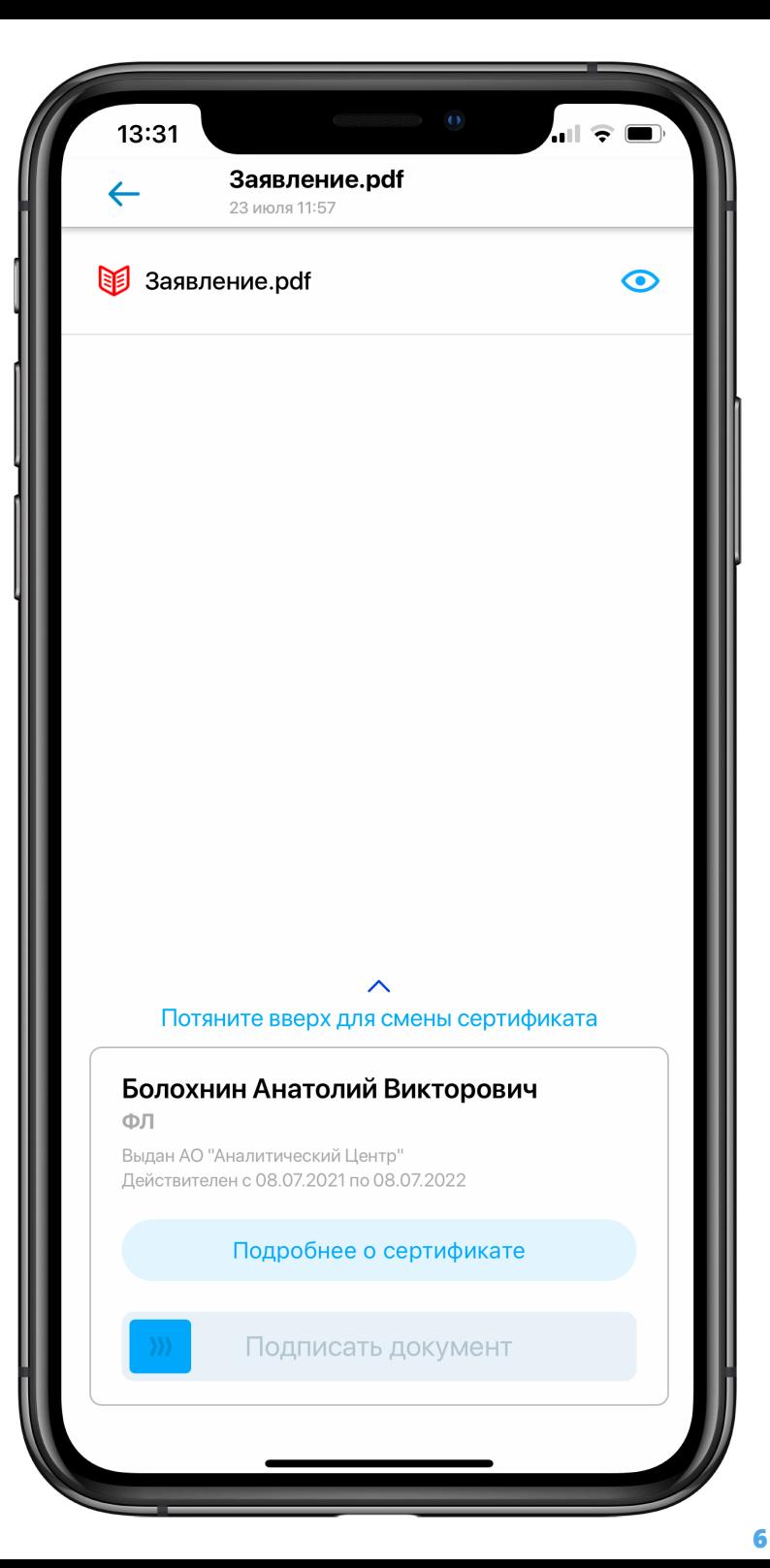

### **История подписанных файлов отображается на главной**

**В личном кабинете мобильного приложения можно просмотреть историю подписанных документов. История находится на главной странице, после всех входящих документов на подпись.**

**На главной странице есть поиск, который работает по имени файла. Введите название нужного файла и ваш документ в списке будет найден.**

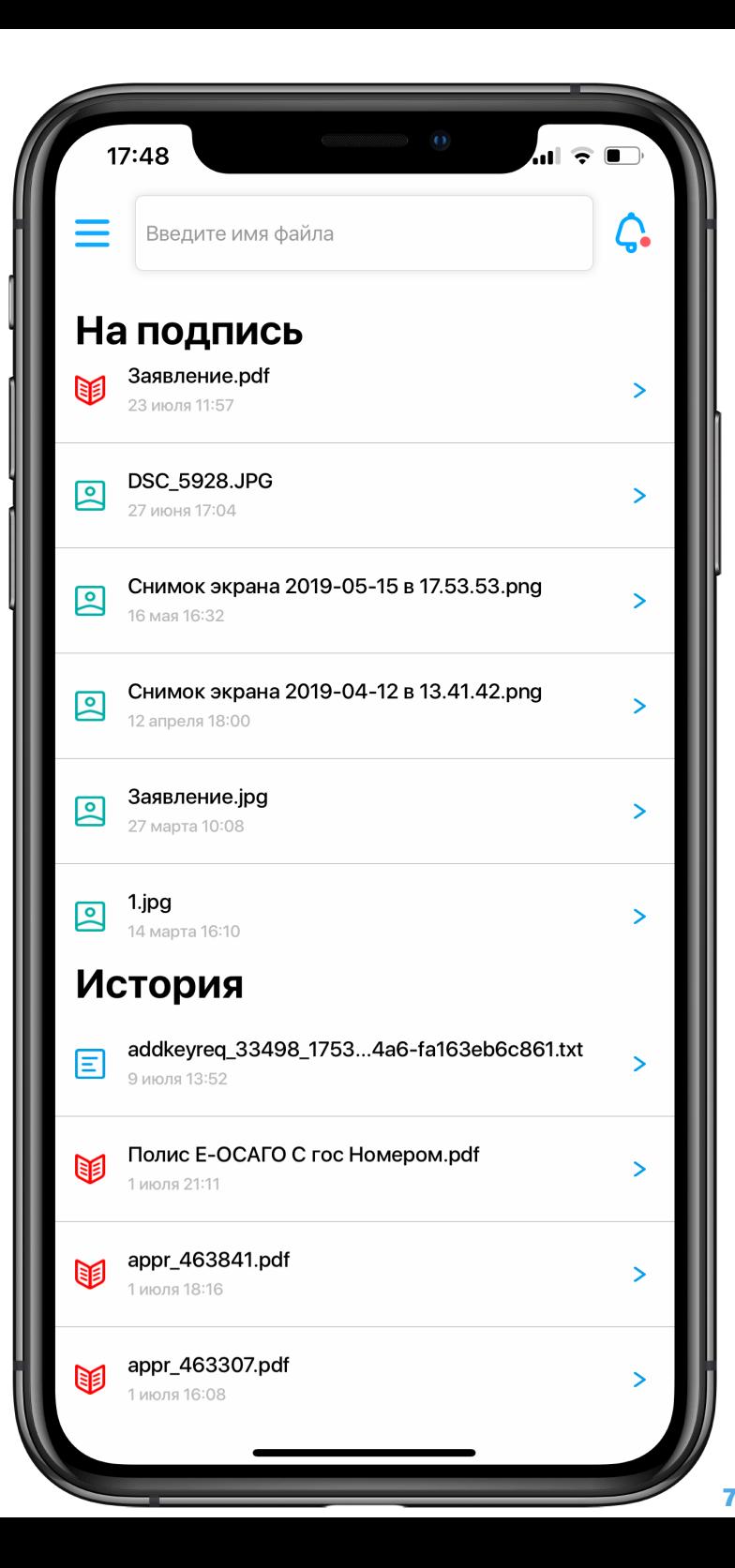

# **Подробности подписанных файлов в истории**

**В подробностях подписи можно посмотреть всех подписантов файла, включить слежение за файлом и скачать файлы подписи в двух форматах: 1) Одиночный файл подписи - скачивается по нажатию на стрелочку напротив ФИО. 2) Групповая подпись - скачивается по нажатию на кнопку в меню снизу. Скачается один файл подписи со всеми подписантами файла.**

**Скачивание файла доступно не только в память мобильного устройства. Вы можете поделиться файлом подписи к документу в любом удобном мессенджере, либо сразу вложить его в письмо и отправить почтой.**

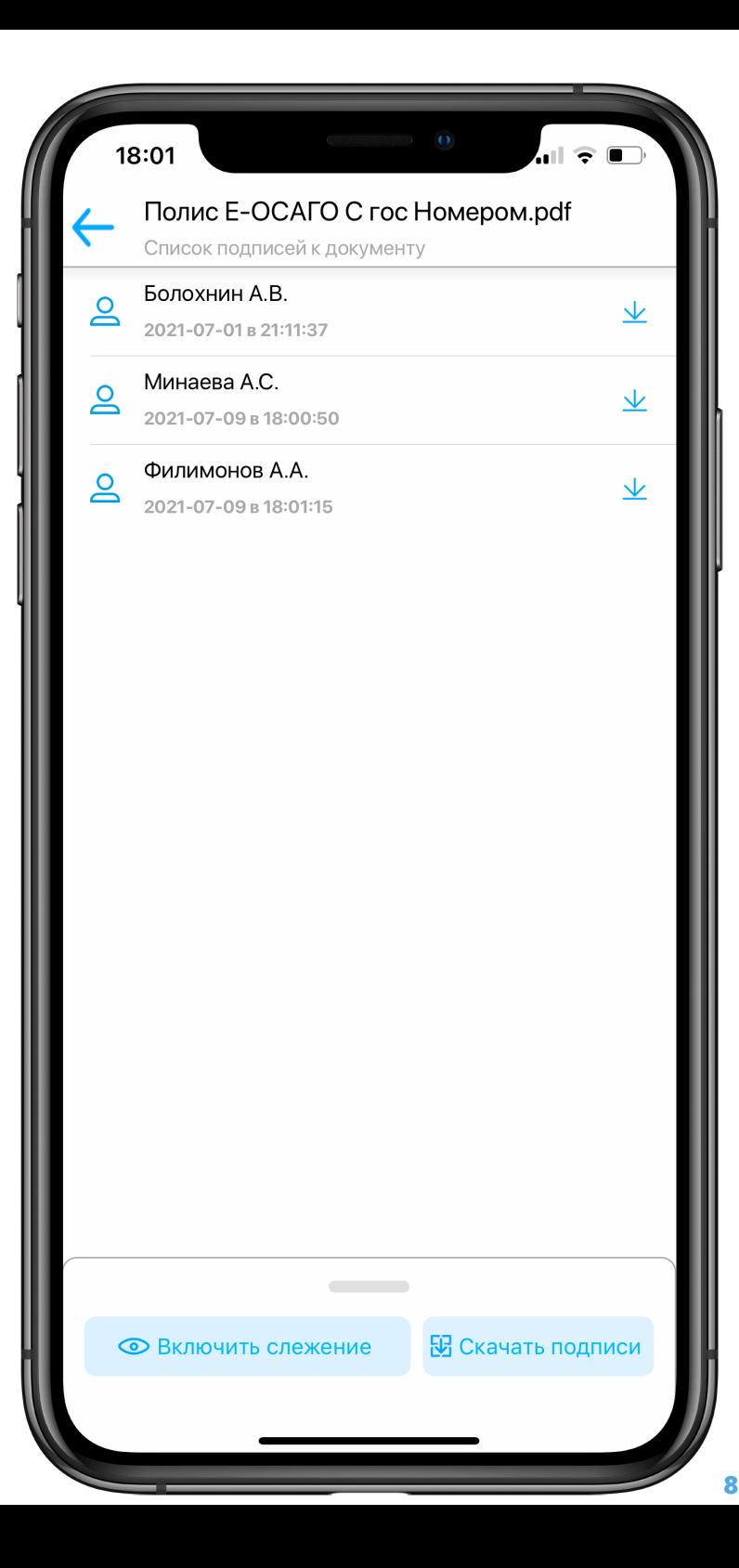